#### **BAB V**

#### **IMPLEMENTASI DAN PEMBAHASAN**

#### **5.1 Sistem yang Digunakan**

Sistem yang digunakan dalam implementasi program ini, terbagi menjadi dua perangkat. Perangkat tersebut, yaitu perangkat lunak dan perangkat keras. Berikut penjelasan secara rinci perangkat lunak dan perangkat keras yang digunakan.

### **5.1.1 Perangkat Keras**

Untuk perangkat keras, minimal pengguna harus mempersiapkan spesifikasi sebagai berikut:

- 1. Processor Pentium III 1.8 Ghz.
- 2. Memory 128 MB.
- 3. Hardisk 40 GB.

#### **5.1.2 Perangkat Lunak**

Adapun perangkat lunak yang digunakan, yaitu:

- 1. Power Designer 6 32 bit.
- 2. Microsoft Visual Basic .NET *vesion* 2003 beserta Crystal Report.
- 3. SQL Server 2000.
- 4. Sistem operasi Windows® 2000 SP4 atau Windows XP Professional.

### **5.2 Cara Setup Program**

Aplikasi sistem informasi administrasi dan inventory ini terdapat dalam satu file yang berisi paket aplikasi. File setup program aplikasi tersebut bernama

pelayanan\_pelanggan.msi seperti yang terlihat pada gambar 5.1. Setelah mengaktifkan pelayanan\_pelanggan.msi, form Instalasi tampil. Form Instalasi yang pertama tampil berisi keterangan bahwa form tersebut dapat memandu pengguna dalam menginstal aplikasi. Form Instalasi juga menampilkan file Readme, sebagaimana terlihat pada gambar 5.2, yaitu file yang berisi tentang fungsi aplikasi, kebutuhan minimal aplikasi, dan developer yang membuat aplikasi tersebut.

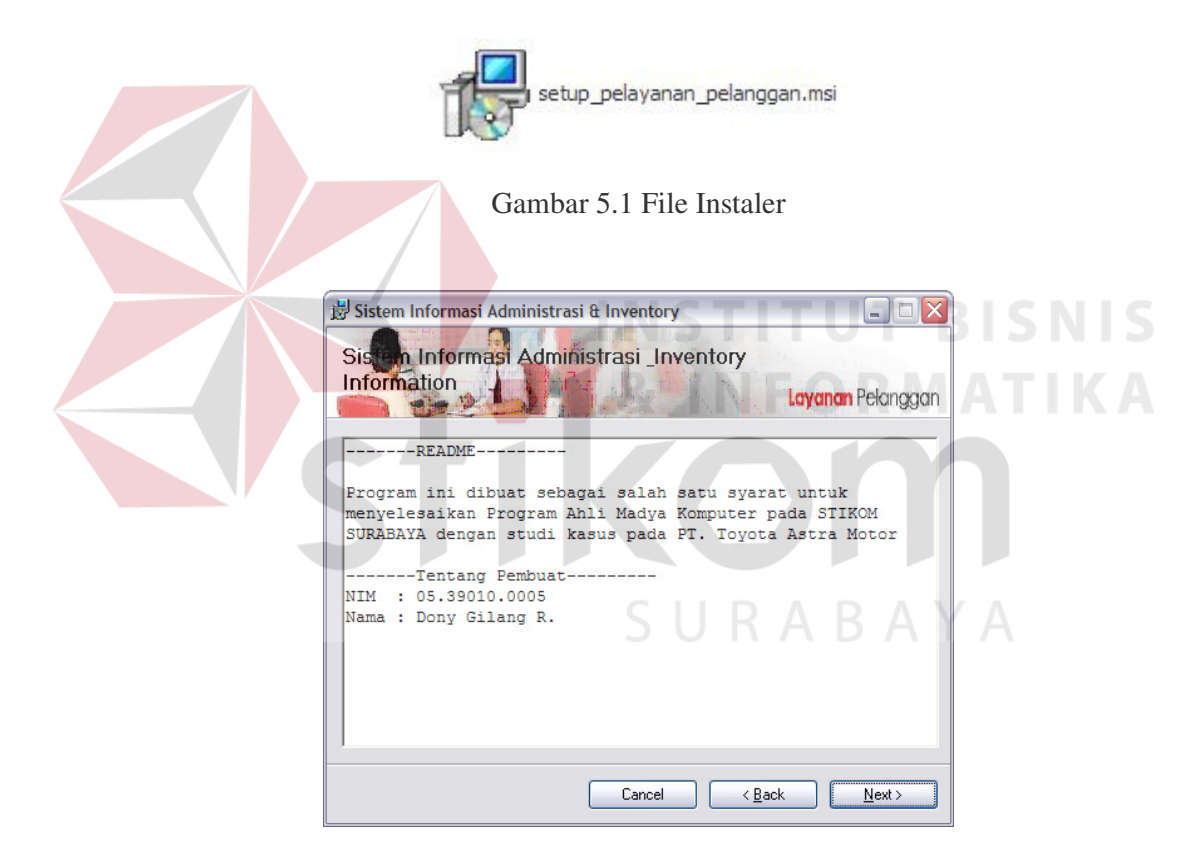

Gambar 5.2 File Readme pada Form Instalasi

Kemudian form Instalasi menampilkan file Lisensi, sebagaimana terlihat pada gambar 5.3. File ini berisi tentang perjanjian pengguna dalam menggunakan aplikasi ini. Pada tampilan form Instalasi berikutnya, pengguna dapat memilih

letak file aplikasi, sebagaimana terlihat pada gambar 5.4. Pengguna disarankan untuk memilih letak yang aman pada komputer karena file database aplikasi yang dipakai juga terdapat pada folder yang sama.

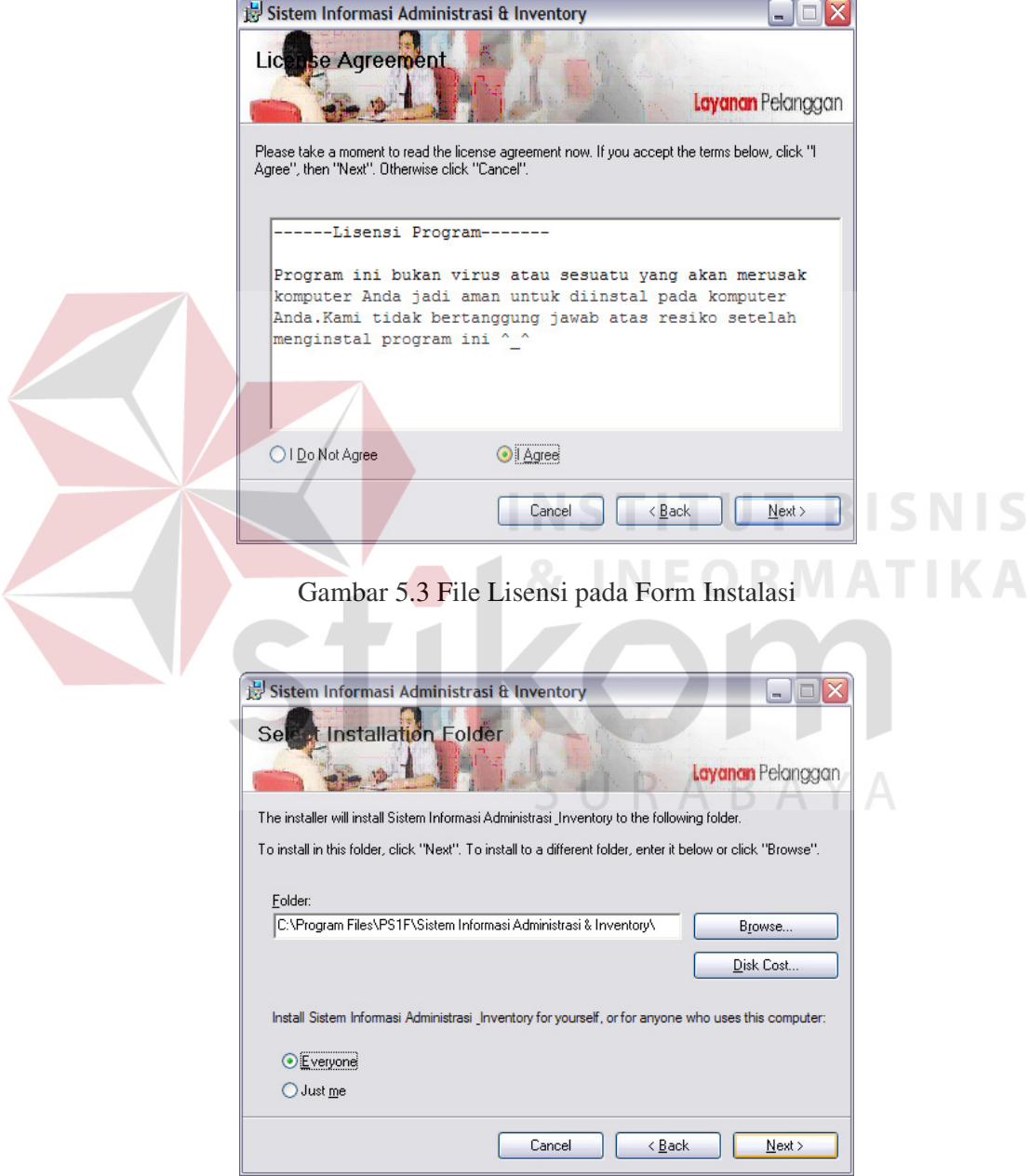

Gambar 5.4 Form Instalasi Bagian Konfirmasi Letak File

Setelah pengguna memenuhi semua kebutuhan, sebagaimana diminta oleh form Instalasi, pengguna dapat mulai menggunakan aplikasi tersebut. Kesuksesan penginstalan aplikasi dapat dilihat pada keterangan yang terdapat pada form Instalasi terakhir, sebagaimana terlihat pada gambar 5.5. Pengguna dapat memanggil aplikasi yang terinstal melalui *start menu* yang terdapat pada *desktop* pengguna.

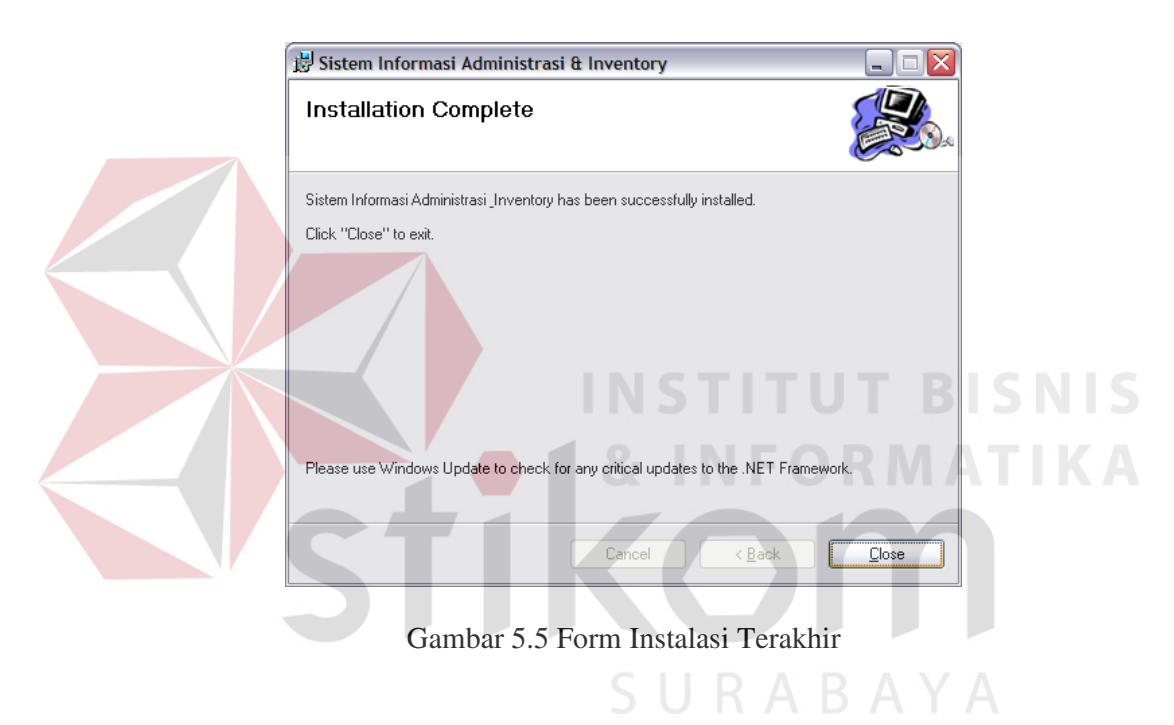

#### **5.3 Penjelasan Pemakaian**

Tahap ini merupakan langkah-langkah dari pemakaian program Sistem Informasi Administrasi dan Inventory ini.

Berikut sub-sub pembahasan pemakaian:

1. Menu Utama

Menu Utama merupakan tampilan awal dari program ini. Pada form ini terdapat menu-menu yang bermanfaat dalam menjalankan Sistem Informasi

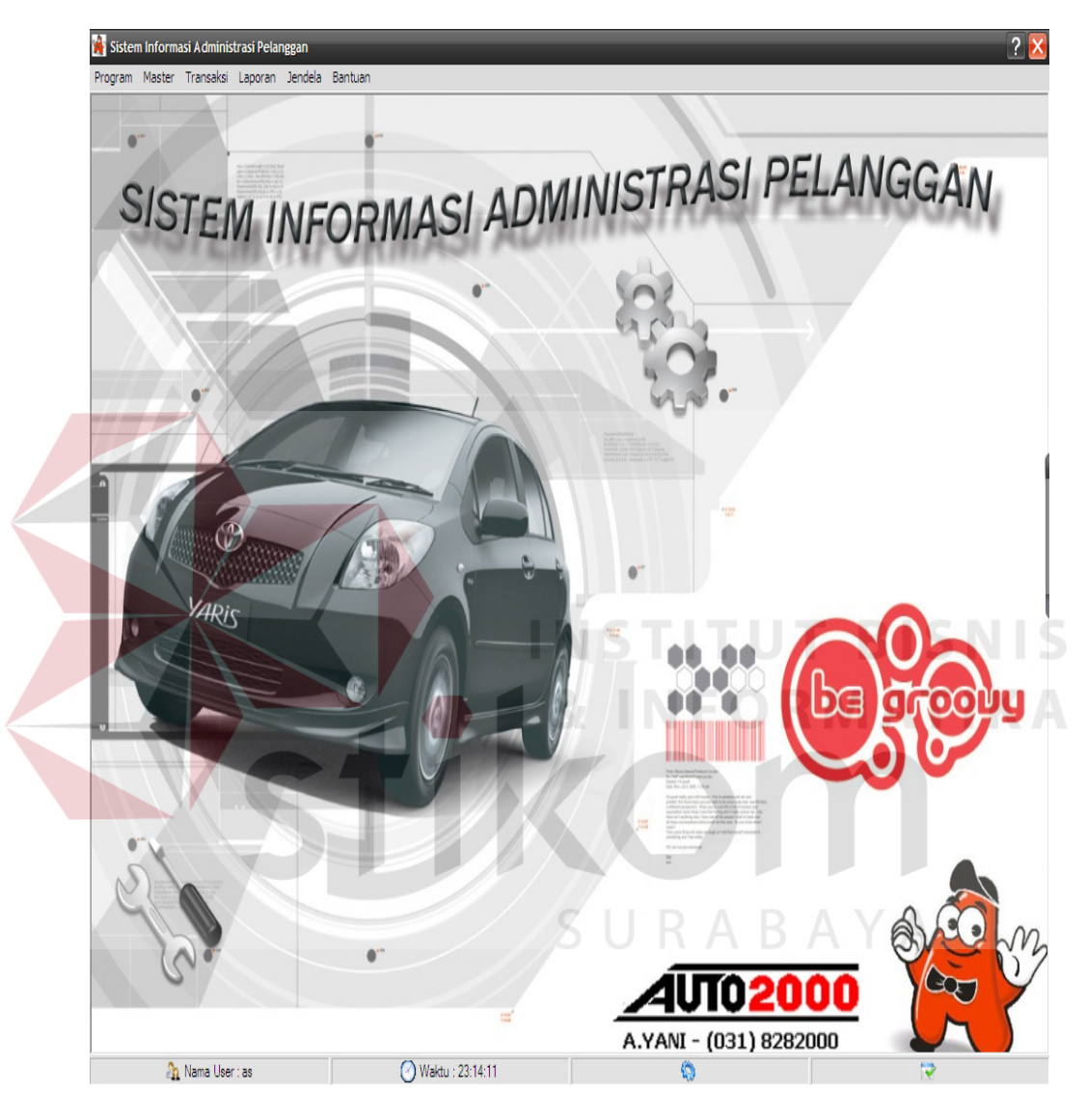

Administrasi dan Inventory seperti Menu Master, Menu Transaksi, dan Menu Laporan. Form utama dapat dilihat pada gambar 5.6.

Gambar 5.6 Form Utama

# 2. Form Login

Form Login merupakan form identifikasi pengguna dari program pada saat itu. Form tersebut berguna sebagai penanda bagi pegawai yang pada saat Login. Form Login dapat dilihat pada gambar 5.7.

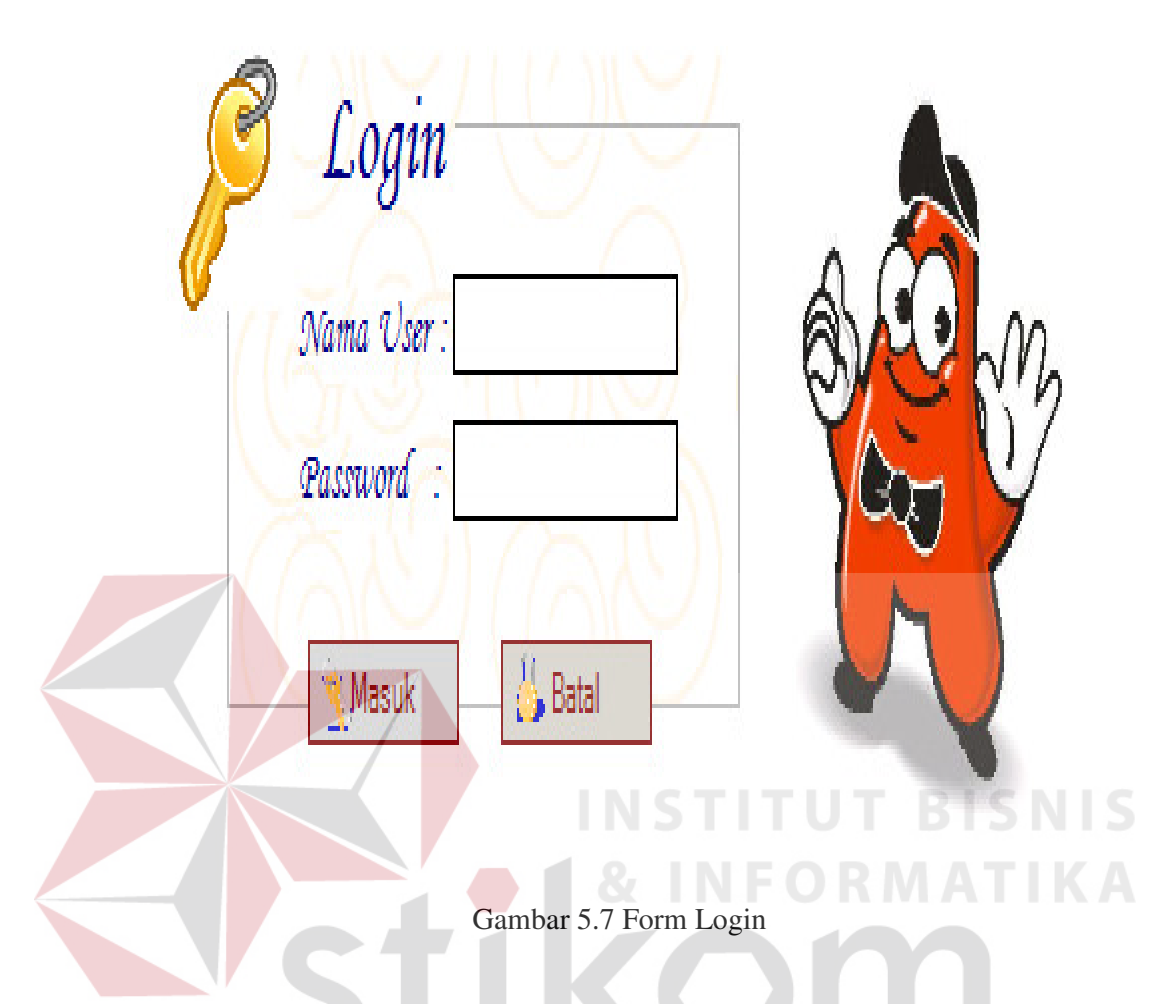

# 3. Form Master Pegawai

Form Master Pegawai merupakan form yang berguna dalam penyimpanan dan perubahan data pegawai PT. Toyota Astra Motor. Form tersebut mempunyai beberapa inputan yang harus di isi, yang sudah ditandatai dengan kode bintang (\*), dan untuk pengisian No Telpon tidak harus di isi dan juga tidak dapat di isi huruf harus dengan angka dan sebaliknya.

Data yang tidak bisa di isi angka dan harus dengan huruf seperti contoh nama pegawai, kota, tempat lahir, kewarganegaraan. Form Master Pegawai dapat dilihat pada gambar 5.8.

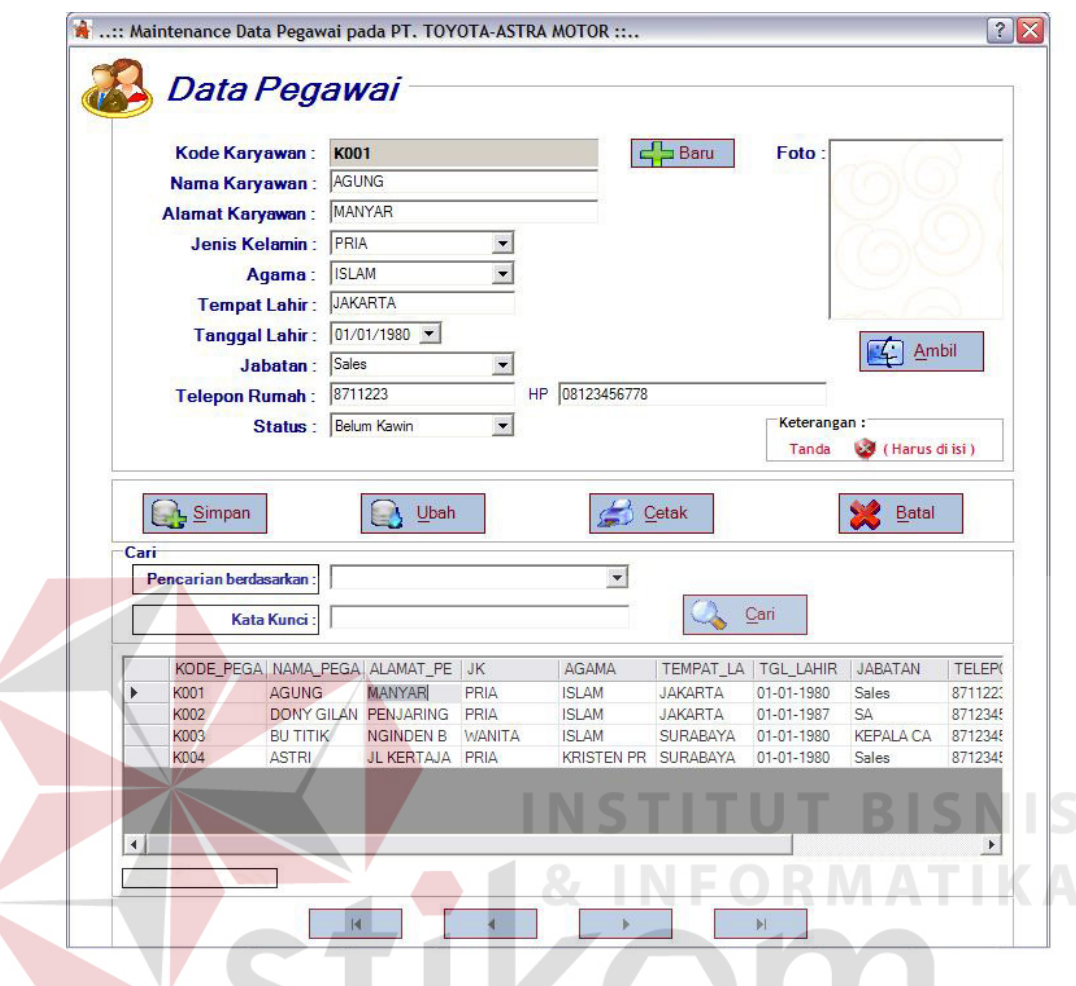

Gambar 5.8 Form Master Pegawai

4. Form Master Pelanggan

Form Mater Pelanggan merupakan form yang berguna dalam penyimpanan dan perubahan data pelanggan PT. Toyota Astra Motor. Form tersebut mempunyai beberapa inputan yang harus di isi, yang sudah ditandatai dengan kode bintang (\*), dan untuk pengisian No Telpon tidak harus di isi dan juga tidak dapat di isi huruf harus dengan angka dan sebaliknya data yang tidak bisa di isi angka dan harus dengan huruf seperti contoh nama lengkap, kota, tempat lahir . Form Master Pelanggan dapat dilihat pada gambar 5.9.

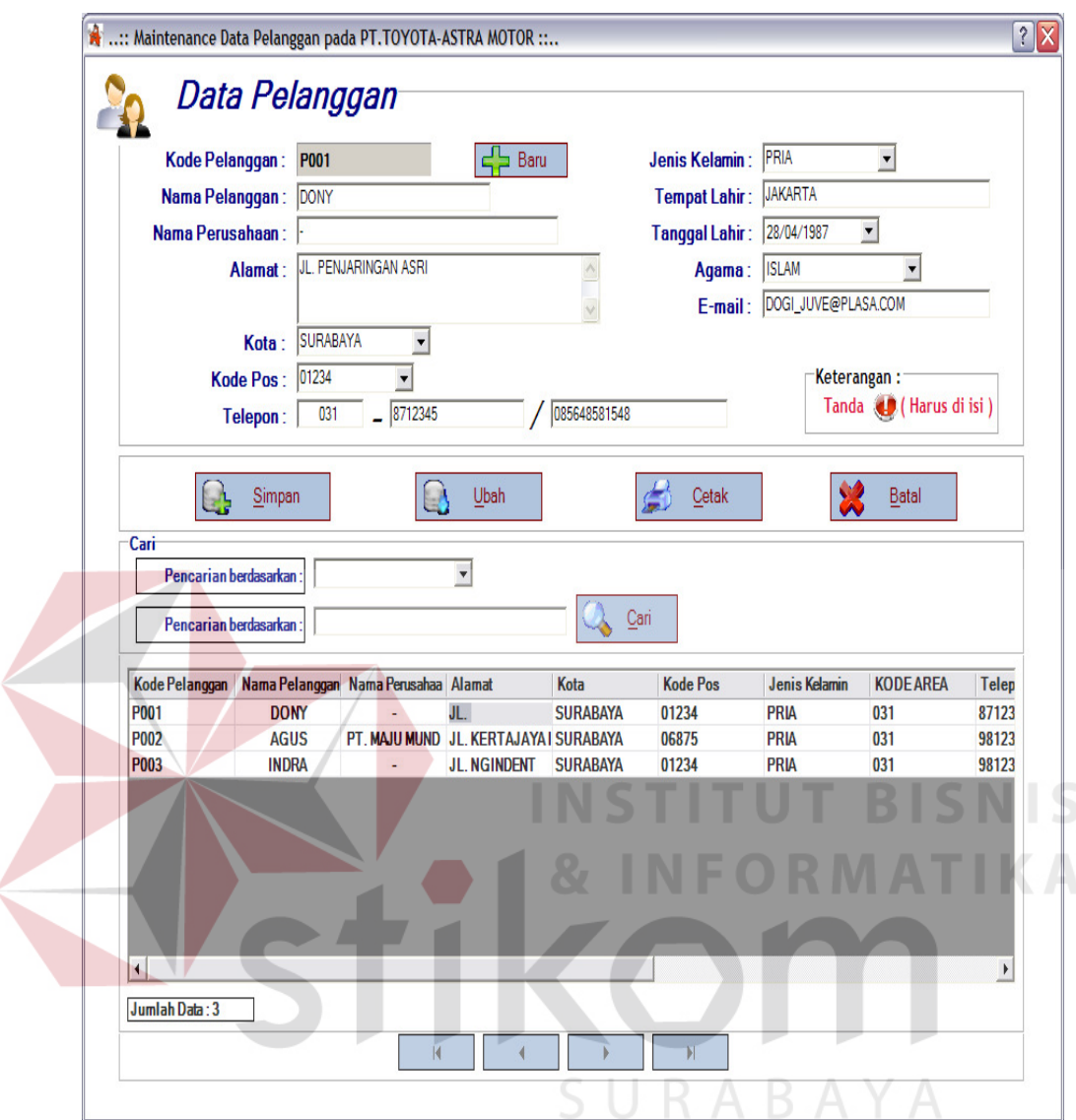

Gambar 5.9 Form Master Pelanggan

#### 5. Form Master Jasa

Form Mater Jasa merupakan form yang berguna dalam penyimpanan dan perubahan data jasa PT. Toyota-Astra Motor. Form tersebut mempunyai beberapa inputan yang harus di isi, yang sudah ditandatai dengan kode bintang (\*), dan untuk pengisian No Jasa tidak harus di isi dan juga tidak dapat di isi huruf harus dengan angka dan sebaliknya data yang tidak bisa di isi angka dan harus dengan huruf seperti contoh nama jasa dan harga jasa. Form Master Jasa dapat dilihat pada gambar 5.10.

![](_page_8_Picture_36.jpeg)

Gambar 5.10 Form Master Jasa

6. Form Pengaturan Suku Cadang

Form Pengaturan Suku Cadang merupakan form yang berguna dalam menyimpan dan merubah data suku cadang. Form Pengaturan Suku Cadang dapat dilihat pada gambar 5.15.

![](_page_9_Picture_29.jpeg)

Gambar 5.15 Form Master Suku Cadang

7. Form Pengaturan Kota dan Kode Telepon Area

Form Pengaturan Kota dan Kode Telepon Area merupakan form yang yang berguna dalam menyimpan dan merubah kota dan kode telepon area. Form Pengaturan Kota dan Kode Telepon Area dapat dilihat pada gambar 5.16.

![](_page_9_Picture_30.jpeg)

Gambar 5.16 Form Pengaturan Kota dan Kode Telepon Area

8. Form Pengaturan Leasing

Form Pengaturan Leasing merupakan form yang yang berguna dalam menyimpan dan merubah data Leasing. Form Pengaturan Leasing dapat dilihat pada gambar 5.17.

![](_page_10_Picture_42.jpeg)

Gambar 5.17 Form Master Leasing

9. Form Master Mobil Pelanggan

Form Master Mobil Pelanggan merupakan form yang yang berguna dalam menyimpan dan merubah data mobil pelanggan. Form Master Mobil Pelanggan dapat dilihat pada gambar 5.18.

![](_page_11_Picture_26.jpeg)

Gambar 5.18 Form Master Mobil Pelanggan

# 10. Form Master Mobil

Form Master Mobil merupakan form yang yang berguna dalam menyimpan dan merubah data model mobil yang akan di jual. Form Master Mobil dapat dilihat pada gambar 5.19.

![](_page_12_Picture_30.jpeg)

Gambar 5.19 Form Master Mobil

# 11. Form Master Harga

Form Master Harga merupakan form yang yang berguna dalam menyimpan dan merubah data penentuan harga. Form Master Harga dapat dilihat pada gambar 5.20.

![](_page_13_Picture_26.jpeg)

Gambar 5.20 Form Master Harga

## 12. Form Master Stok Mobil

Form Master Stok Mobil merupakan form untuk absensi pegawai PT. Toyota Astra Motor. Form tersebut adalah untuk menyimpan data stok mobil yang ada di dealer . Form Master Stok Mobil dapat dilihat pada gambar 5.21.

![](_page_14_Picture_31.jpeg)

Gambar 5.21 Form Master Stok Mobil

### 13. Form Transaksi Pelayanan Mobil Pelanggan

Form Transaksi Pelayanan merupakan form untuk pelayanan mobil pada PT. Toyota Astra Motor. Form ini dapat digunakan ketika pelanggan yang akan melakukan pelayanan mobil. Form Transaksi Pelayanan dapat dilihat pada gambar 5.22.

![](_page_15_Picture_26.jpeg)

Gambar 5.22 Form Transaksi Pelayanan Mobil Pelanggan

# 14. Form Transaksi Nota Jasa

Form Transaksi Nota Jasa merupakan form yang berguna dalam menyimpan data transaksi nota jasa. Form Transaksi Nota Jasa dapat dilihat pada gambar 5.23.

![](_page_16_Picture_28.jpeg)

Gambar 5.23 Form Transaksi Nota Jasa

15. Form Transaksi Nota Barang

Form Transaksi Nota Barang merupakan form yang berguna dalam penyimpanan data transaksi nota barang. Form Transaksi Nota Barang dapat dilihat pada gambar 5.24.

![](_page_17_Picture_28.jpeg)

Gambar 5.24 Form Transaksi Nota Barang

# 16. Form Transaksi Penjualan Kendaraan

Form Transaksi Penjualan Kendaraan merupakan form yang berguna dalam penyimpanan data transaksi penjualan kendaraan. Form Transaksi Penjualan Kendaraan dapat dilihat pada gambar 5.25.

![](_page_18_Picture_31.jpeg)

Gambar 5.25 Form Transaksi Penjualan Kendaraan

17. Form Transaksi Rincian Pembiayaan Mobil

Form Transaksi Rincian Pembiayaan Mobil merupakan form yang berguna dalam penyimpanan data transaksi rincian pembiayaan mobil. Form Transaksi Rincian Pembiayaan Mobil dapat dilihat pada gambar 5.26.

![](_page_19_Picture_26.jpeg)

Gambar 5.26 Form Transaksi Rincian Pembiayaan Mobil

# 18. Form Transaksi Perlengkapan Tambahan

Form Transaksi Perlengkapan Tambahan merupakan form yang berguna untuk transaksi perlengkapan tambahan. Form Transaksi Perlengkapan Tambahan dapat dilihat pada gambar 5.27.

![](_page_20_Figure_0.jpeg)

Gambar 5.27 Form Transaksi Perlengkapan Tambahan

### 19. Form Cetak Data Pegawai

Form Cetak Data Pegawai merupakan form yang berguna untuk mencetak data pegawai. Form Cetak Data Pegawai dapat dilihat pada gambar 5.28.

![](_page_21_Picture_0.jpeg)

Gambar 5.28 Form Cetak Data Pegawai

20. Form Cetak Laporan Data Pelanggan

Form Cetak Laporan Data Pelanggan merupakan form yang berguna untuk mencetak laporan pelanggan PT. Toyota Astra Motor. Form Cetak Laporan Data Pelanggan dapat dilihat pada gambar 5.29.

![](_page_22_Picture_0.jpeg)

Gambar 5.29 Form Cetak Laporan Data Pelanggan

# 21. Form Cetak Laporan Data Jasa

Form Cetak Laporan Data Jasa merupakan form yang berguna untuk mencetak laporan data jasa. Form Cetak Laporan Data Jasa dapat dilihat pada gambar 5.30.

![](_page_23_Picture_0.jpeg)

Gambar 5.30 Form Cetak Laporan Data Jasa

22. Form Cetak Laporan Data Harga Mobil

Form Cetak Laporan Data Harga Mobil merupakan form yang berguna untuk mencetak laporan data harga mobil. Form Cetak Laporan Data Harga Mobil dapat dilihat pada gambar 5.31.

![](_page_24_Picture_0.jpeg)

Gambar 5.31 Form Cetak Laporan Data Harga Mobil

## 23. Form Cetak Laporan Suku Cadang

Form Cetak Laporan Suku Cadang merupakan form yang berguna untuk mencetak laporan suku cadang. Form Cetak Laporan Suku Cadang dapat dilihat pada gambar 5.32.

![](_page_25_Figure_0.jpeg)

Gambar 5.32 Form Cetak Laporan Suku Cadang

#### 24. Form Cetak Laporan Faktur Jual

Form Cetak Laporan Faktur Jual merupakan form yang berguna untuk mencetak laporan faktur jual. Form Cetak Laporan Faktur Jual dapat dilihat pada gambar 5.33.

![](_page_26_Picture_31.jpeg)

Gambar 5.33 Form Cetak Laporan Faktur Penjualan

### 25. Form Cetak Laporan Bukti Serah Terima Kendaraan Baru

Form Cetak Laporan Bukti Serah Terima Kendaraan Baru merupakan form yang berguna untuk mencetak laporan bukti serah terima kendaraan baru. Form Cetak Laporan Bukti Serah Terima Kendaraan Baru dapat dilihat pada gambar 5.34.

![](_page_27_Picture_30.jpeg)

Gambar 5.34 Form Cetak Laporan Bukti Serah Terima Kendaraan Baru

# 26. Form Cetak Grafik Penjualan Mobil

Form Cetak Laporan Grafik Penjualan Mobil merupakan form yang berguna untuk mencetak laporan grafik penjualan mobil. Form Cetak Laporan Grafik Penjualan Mobil dapat dilihat pada gambar 5.35.

![](_page_28_Figure_0.jpeg)

Gambar 5.35 Form Cetak Laporan Grafik Penjualan Mobil

# 27. Form Cetak Laporan Perintah Kerja Bengkel

Form Cetak Laporan Perintah Kerja Bengkel merupakan form yang berguna untuk mencetak laporan perintah kerja bengkel. Form Cetak Perintah Kerja Bengkel dapat dilihat pada gambar 5.36.

| A                                                                                                   |                                                                                                    |                                                    |                                                    |                                                 | SISTEM INFORMASI ADMINISTRASI dan INVENTORY pada PT. TOYOTA-ASTRA MOTOR dibuat oleh Dony G |                        |
|----------------------------------------------------------------------------------------------------|----------------------------------------------------------------------------------------------------|----------------------------------------------------|----------------------------------------------------|-------------------------------------------------|--------------------------------------------------------------------------------------------|------------------------|
| FR Program Master Transaksi Laporan Pengaturan Bantuan                                              |                                                                                                    |                                                    |                                                    |                                                 |                                                                                            |                        |
| Ø<br>N<br>$\overline{a}$<br>Keluar<br>Log Out<br>Login                                              |                                                                                                    |                                                    |                                                    |                                                 |                                                                                            |                        |
| [Kriteria Laporan]<br>NO PKB: pkb001                                                                | <b>J</b> Lihat                                                                                         | [Proses]<br><b>Preview</b><br><b>Selesai</b>       |                                                    |                                                 |                                                                                            |                        |
| HAX & DAL Q . A<br>К<br>$\overline{4}$<br>$\mathbb{R}$                                              |                                                                                                    |                                                    |                                                    |                                                 |                                                                                            |                        |
| <b>MainReport</b>                                                                                   |                                                                                                    |                                                    |                                                    |                                                 |                                                                                            |                        |
| ASTRA international<br>enterprise at your service                                                   | 12                                                                                                    |                                                    |                                                    |                                                 | <b>AUTO2000</b><br>A.YANI - (031) 8282000                                                  |                        |
| PT. TOYOTA-ASTRA MOTOR<br>Jl. Jend. A. Yani 210<br>SURABAYA 60235                                   |                                                                                                    |                                                    |                                                    |                                                 | Perintah Kerja Bengkel<br>19:06/2008<br>11:29:01                                           |                        |
| <b>NO PKB</b><br><b>PKB001</b><br><b>TANGGAL</b><br>30-05-2008<br><b>TANGGAL SERVICE 31-05-2008</b> |                                                                                                    | KILOMETER TERIMA 5000<br><b>KILOMETER SERVICE</b>  | 10000                                              | <b>KODE PEGAWAI</b><br>NAMA PEGAWAI             | K001<br><b>AGUNG</b>                                                                       |                        |
| <b>KODE CUST</b><br>P001<br><b>NAMA</b><br><b>DONY</b>                                              |                                                                                                    | <b>ALAMAT</b><br><b>KOTA</b><br>SURABAYA           | JL. PENJARINGAN ASRI                               | <b>TELEPON</b>                                  | 8712345<br>085648581548                                                                    |                        |
| <b>NO MESIN</b><br>12345<br><b>NO RANGKA</b><br>12345<br><b>NO POLISI</b><br>L1234DG                |                                                                                                    | <b>NAMA MO</b> AVANZA<br><b>TAHUN</b><br>2000      |                                                    |                                                 |                                                                                            |                        |
| <b>KODE JASA</b><br>NOTA JASA<br>NJ002<br> 1001                                                     | <b>NAMA JASA</b><br><b>SERVICE</b>                                                                     | NB001                                              | <b>NOTA BARANG KODE BARANG</b><br>SC001            | <b>NAMA BARANG</b><br>SPION                     |                                                                                            |                        |
| NJ002<br>1001<br>NJ002<br>1001<br>1001<br>NJ002<br>1002<br>NJ002<br>NJ002<br>1002<br>1002<br>NJ002  | <b>SERVICE</b><br><b>SERVICE</b><br><b>SERVICE</b><br><b>GANTI OLI</b><br><b>GANTIOLI</b><br>GANTI OLI | NB003<br>NB004<br>NB004<br>NB001<br>NB003<br>NB004 | SC002<br>SC001<br>SC002<br>SC001<br>SC002<br>SC001 | GUSI<br>SPION<br>GUSI<br>SPION<br>GUSI<br>SPION |                                                                                            |                        |
| NJ002<br>1002                                                                                       | <b>GANTI OLI</b>                                                                                       | NB004                                              | SC002                                              | GUSI                                            |                                                                                            |                        |
| Mama User: admin                                                                                    | Waktu: 11:29:24 AM                                                                                     |                                                    |                                                    | <sup>1</sup> Hari ini: Kamis                    |                                                                                            | Tanggal : 19 Juni 2008 |

Gambar 5.36 Form Cetak Laporan Perintah Kerja Bengkel

# 28. Form Cetak Laporan Nota Barang

Form Cetak Laporan Nota Barang merupakan form yang berguna untuk mencetak laporan nota barang. Form Cetak Nota Barang dapat dilihat pada gambar 5.37.

![](_page_30_Picture_30.jpeg)

Gambar 5.37 Form Cetak Laporan Nota Barang

## 29. Form Cetak Laporan Nota Jasa

Form Cetak Laporan Nota Jasa merupakan form yang berguna untuk mencetak laporan nota jasa. Form Cetak Nota Jasa dapat dilihat pada gambar 5.38.

![](_page_31_Picture_26.jpeg)

Gambar 5.38 Form Cetak Laporan Nota Jasa

## 30. Form Cetak Laporan Angsuran Pelanggan

Form Cetak Laporan Angsuran Pelanggan merupakan form yang berguna untuk mencetak laporan angsuran pelanggan. Form Cetak Angsuran Pelanggan dapat dilihat pada gambar 5.39.

![](_page_32_Picture_14.jpeg)

Gambar 5.39 Form Cetak Laporan Angsuran Pelanggan